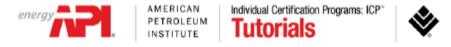

## Welcome to the computer-based exam tutorial for the API 510, 570 and 653 exams.

The exam contains **170 questions**, presented in random order. You will have **390 minutes** to answer all questions.

This is a two-part exam comprised of closed and open book sections. Following the closed-book section, there is a scheduled 45-minute break. The open-book section will start after the break and all code references for open book will be made available on screen.

Before you begin, it is strongly suggested that you take a few minutes to review the tutorial. The tutorial provides an overview of the features available to you during the exam.

To view this tutorial again at any time, click on the "Question Mark" icon at the bottom of your screen.

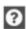

A calculator is available on screen during the exam. If you prefer the handheld calculator, please request that now

After answering and reviewing all questions within the closed-book section, you can navigate to the scheduled break by clicking the "Finish Section" button in the top right of the screen. Once the "Finish Section" button is clicked, a sequence of pop-up windows will appear confirming that you want to finish the exam section. Once you confirm your decision to finish the section, you will progress to the scheduled break.

If you respond "No" to the pop-up, you will return to the section. Please note that once you submit the section, you may not return at any point. Any unanswered questions will be marked as incorrect.

Following your scheduled break, the open-book portion of the exam will begin. Should you choose to conclude your scheduled break early, again a sequence of pop-ups will confirm your decision.

After completing and reviewing all questions within the open-book section, you can click the "Finish Section" button in the top right corner of the screen. Once the "Finish Section" button is clicked, a sequence of pop-up windows will appear confirming that you want to finish. Once you confirm your decision to finish this section, you will progress to the general comment box.

Click "No" to return to the exam questions. Please note that once you submit the open-book section, you may not return at any point and your exam is finished. Any unanswered questions will be marked as incorrect.

To change the color scheme at any time, click on the "Gear" icon in the bottom left corner of the screen.

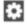

To begin the tutorial, click "Next" to continue.

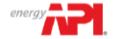

Individual Certification Programs: ICP\* **Tutorials** 

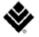

0/1 Section Time Remaining Page: 2 **Finish Section** Items Attempted Section: Introduction 02:11:48 Candidate: VIERS Amanda Welcome to the Tutorial This tutorial provides a series of screens that orient you to the computer testing environment. You will be instructed to use the mouse and different features available. Notice the time at the top of the screen, this will appear throughout the exam, counting down the time available for each section. To the left of the screen is a numbered list that shows you where you are in the series of examination questions (or in this case, screens of the tutorial). Other screen features are described later in the tutorial. Please note: the exam timer will continue to run during unscheduled breaks, question challenges and re-review of the tutorial. Click the 'Next' button to continue.

**∢** Back

Next >

Continue the Test

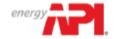

Individual Certification Programs: ICP\* **Tutorials** 

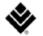

Section Time Remaining **Page:** 3 **Finish Section** Items Attempted Section: Introduction Candidate: VIERS Amanda **Translations** For candidates who have selected to take a translated to during their registration process with API, the English question and option will be present above the translation. The selection of testing with a translation cannot be made or modified on the test day. Click the 'Next' button to continue. **∢** Back Next > Continue the Test

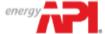

**Section:** Introduction

5 6 AMERICAN PETROLEUM INSTITUTE Individual Certification Programs: ICP\* **Tutorials** 

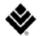

Page: 4

O Section Time Remaining 02:07:45

0/1 Items Attempted **Finish Section** 

**Test:** 510 - Pressure Vessel Inspector Certification

Candidate: VIERS Amanda

Time Remaining

The amount of time remaining is displayed at the top of the screen.

Section Time Remaining 01:59:46

Each section, including the tutorial and survey, is allocated a specific amount of time. There is also an overall amount of time provided for your full exam appointment. Clicking on the clock will switch between the amount of time remaining in the current section of the exam and the amount of time remaining in all content sections, if applicable.

As a test taker, the "Section Time Remaining" is most important.

In the exam section, an alert box will appear below the section click to signal when you have 30 minutes, 15 minutes and 5 minutes remaining.

Click the 'Next' button to continue.

**#** 

**∢** Back

Next >

Continue the Test 🕽

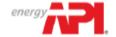

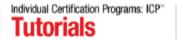

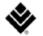

**∢** Back

O Section Time Remaining 02:07:12 Page: 5 **Finish Section** Items Attempted Section: Introduction **Using the Mouse** B 5 The mouse pointer is an arrow, as seen above, which moves when you move the mouse around on a surface. To click on an object within the window, move pointer until it rests on the desired object and then quickly press and release the left mouse button. Click the 'Next' button to continue. 14

Continue the Test >

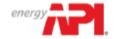

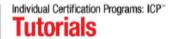

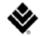

Section Time Remaining Page: 6 **Finish Section** Items Attempted **Section:** Introduction 02:06:44 **Using the Scroll Function** When a question does not fit on a single screen, the following warning will appear at the bottom of the screen. This page requires scrolling (x) To scroll through the screen contents, click and drag the scroll bar, that will appear on the right, as necessary or use the scroll wheel on the mouse. Click the 'Next' button to continue. **∢** Back Continue the Test > Next >

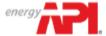

Section: Introduction

PETROLEUM

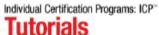

02:06:17

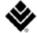

**Tutorials** INSTITUTE Section Time Remaining Page: 7

**Finish Section** Items Attempted

Candidate: VIERS Amanda

## **Using the Calculator**

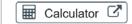

A non-scientific calculator is available for use in the exam, similar to the calculator found in Microsoft Windows.

You can use the calculator to perform basic arithmetic functions, such as addition, subtraction, multiplication and division. Alternately, you may request a handheld calculator from the proctor now.

If you choose, you may take this opportunity to practice with the calculator now. Click the "calculator" button on this page to open the calculator.

Click the 'Next' button to continue.

|        | lculator  |     |    |                 |    |  |
|--------|-----------|-----|----|-----------------|----|--|
| ouping | Digit Gro |     |    |                 |    |  |
| 0      |           |     |    |                 |    |  |
|        |           | рру | Co |                 |    |  |
| CE     | Backspace |     | С  |                 | MC |  |
| ÷      | 9         | 8   | 7  | <b>V</b>        | MR |  |
| ×      | 6         | 5   | 4  | ±               | MS |  |
| =      | 3         | 2   | 1  | 1/ <sub>x</sub> | M+ |  |
| +      | =         |     | 0  | 96              | M- |  |

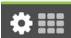

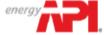

Individual Certification Programs: ICP\* **Tutorials** 

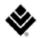

Page: 8
Section: Introduction

Section: Introduction

Section: Introduction

0/1 Items Attempted

**Finish Section** 

**Fest:** 510 - Pressure Vessel Inspector Certification

Candidate: VIERS Amanda

Navigating Through the Exam

Click the **Next** button displayed at the bottom of the screen to move to the next screen or question. Click the **Back** button to move to the previous screen or question.

In addition to the navigation buttons, you can use the numbered buttons displayed on the left side of the screen.

The numbered buttons change appearance to indicate different question states: Current, Attempted, Unattempted, and Flagged.

The current question will be indicated by an arrow-shaped numbered button.

• For all answered questions, the numbered button will appear darker in color.

For all unanswered and unattempted questions, the numbered button will remain the original color and shape.

Flagged questions will show a flag icon on the numbered button.

 Depending on the number of questions in the section, you may need to click on the down arrow to navigate to additional questions.

Click the 'Next' button to continue.

**‡** |||

**∢** Back

Next

Continue the Test

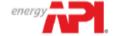

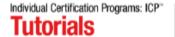

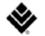

Section Time Remaining **Page:** 9 **Finish Section** Items Attempted **Section:** Introduction 02:04:04 Candidate: VIERS Amanda **Answering Multiple-Choice Questions** This exam uses multiple-choice questions with one correct answer. To complete a multiple-choice question, click the most correct answer. The selected answer will change color. To unselect a chosen option, click on it a second time. To change your response, click on a different option. 9 Practice answering the multiple-choice question below. Once you have finished practicing, click the 'Next' button to continue. Of the following biological levels of organization, which represents the smallest or lowest level? Α organism В population С cell D ecosystem **∢** Back Next > Continue the Test >

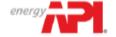

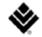

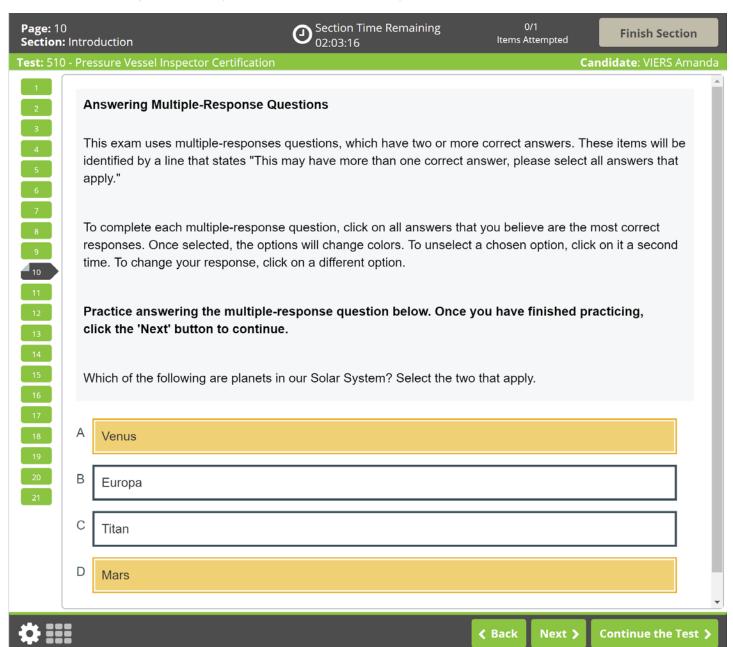

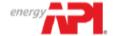

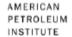

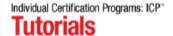

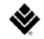

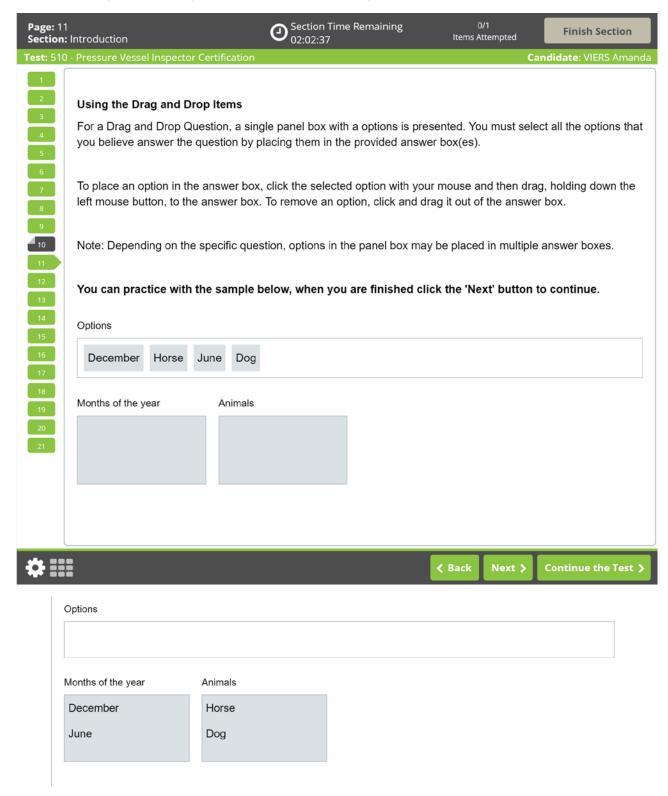

Applicants will answer the question correctly only if they place all correct options in the provided box. If any option placed in the box is incorrect, the question is wrong. No partial credit is given.

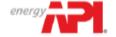

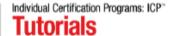

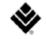

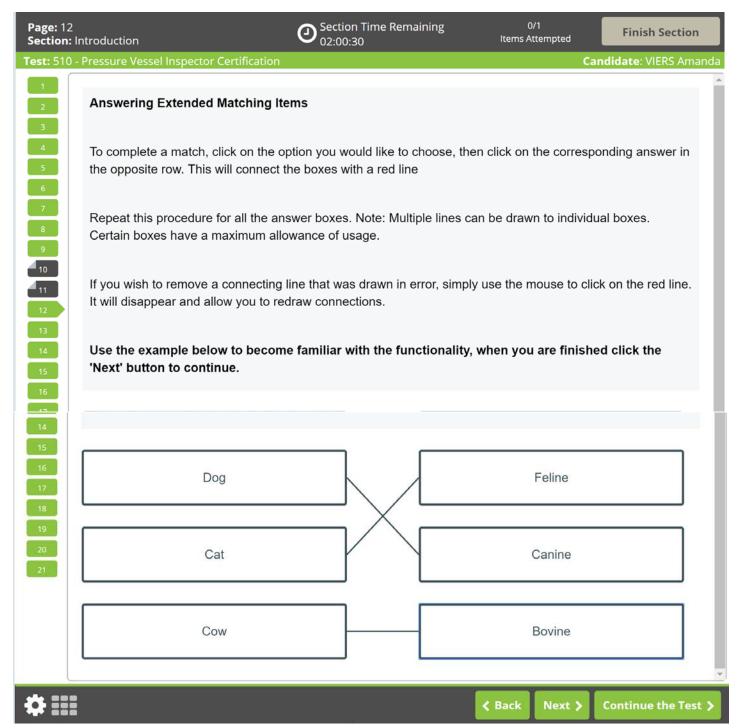

Extended matching questions will be correct if the options in the left and right columns are correctly matched. No partial credit will be given.

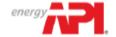

Individual Certification Programs: ICP" **Tutorials** 

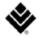

**∢** Back

Next >

Continue the Test >

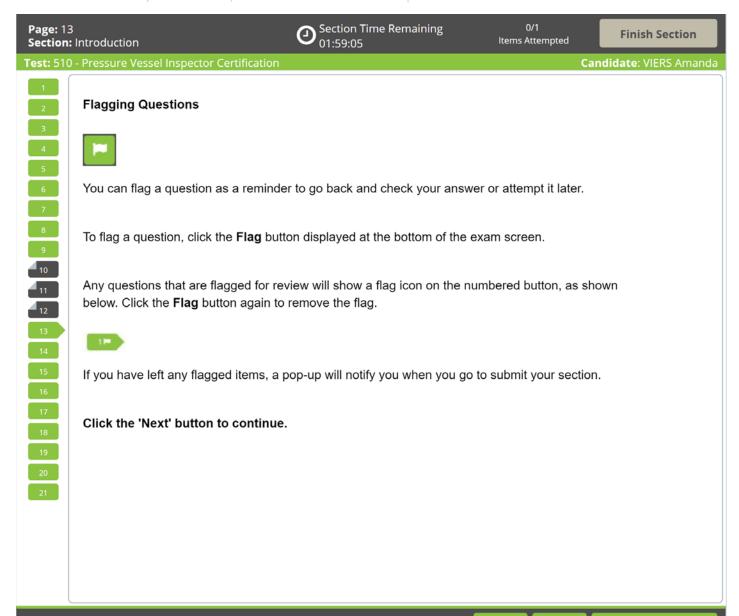

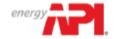

Individual Certification Programs: ICP\* **Tutorials** 

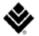

**∢** Back

Next >

Section Time Remaining **Page:** 14 **Finish Section** Items Attempted Section: Introduction 01:58:22 Test: 510 - Pressure Vessel Inspector Certification Candidate: VIERS Amanda **Highlighting Text** During the exam, you will be able to highlight within questions. To highlight, click and drag the mouse cursor over the desired text. Click the Highlight button that appears, as shown in the image below. The highlight will remain, unless you select to remove it. To remove it, click on any area of the highlighted text. To highlight text, click and drag the mouse cursor over the desired text. Click the **Highlight** button, as shown in the image below, that appears after releasing the mouse button. To remove, click on any area of the highlighted text and click the Highlight button again. 10 <sup>4</sup> 11 How would you characterize the young Frederick Douglass? 12 The highlight feature cannot be applied to text within the answer options. Click the 'Next' button to continue. 21

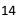

Continue the Test

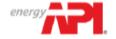

Individual Certification Programs: ICP\* **Tutorials** 

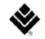

Section Time Remaining **Page:** 15 **Finish Section** Items Attempted 01:57:20 **Section:** Introduction **Striking Out Options** During the examination, a Strikeout feature is available to help you visually eliminate possible options from the list. The option that was struck out will remain crossed out unless you select to remove it. Right-click on an option to strike it out. Right-click again to remove the strikeout. Left-click on a struck out option to select it as your response. You may strike out as many or as few items as you like. 10 Practice using the Strikeout feature below. Once you have finished practicing, click the 'Next' button 11 to continue. 12 How many lungs does the typical human body have? <del>One</del> В Two C **Three** D Four **∢** Back Next > Continue the Test >

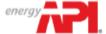

Individual Certification Programs: ICP~ Tutorials

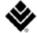

Section Time Remaining 0/1 **Page:** 16 **Finish Section** Items Attempted Section: Introduction 01:56:47 Viewing an Exhibit Exhibit Some questions will have Exhibits. To view the exhibit, click on the "Exhibit" button as shown above, which will be available between the question and answer options. The image will open in a new window with interactive features such as zoom and pan capabilities. Please note that zoom may not be functional on every exhibit. 10 411 111 12 Images 1-4, the arrows are used to pan within a zoomed image. Images 5 & 6, Use the +/- magnifying glass to zoom in or out. Image 7, Use the refresh (circular arrows) button to return the image back to its original zoom. Image 8, Use the four-way arrow button to return the image back to its original zoom. The exhibit window can be moved and adjusted (minimized, maximized, resized) much like you would any other window on a computer screen.

To close the exhibit window, click the "X" in the upper-right corner.

Practice using the Exhibit feature below. Once you have finished practicing, click the "Next" button to continue.

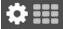

**∢** Back

Next >

Continue the Test >

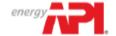

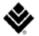

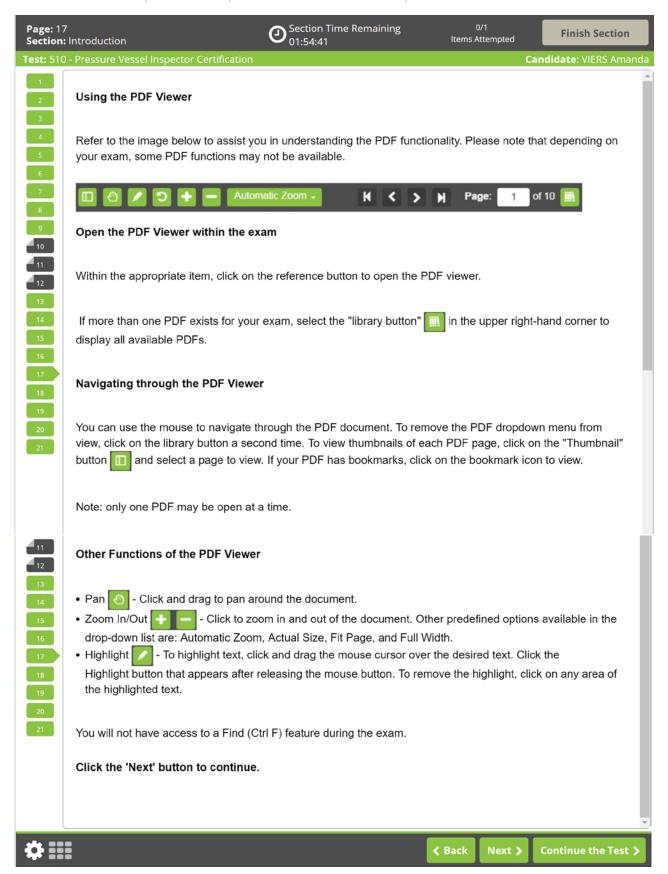

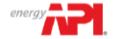

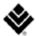

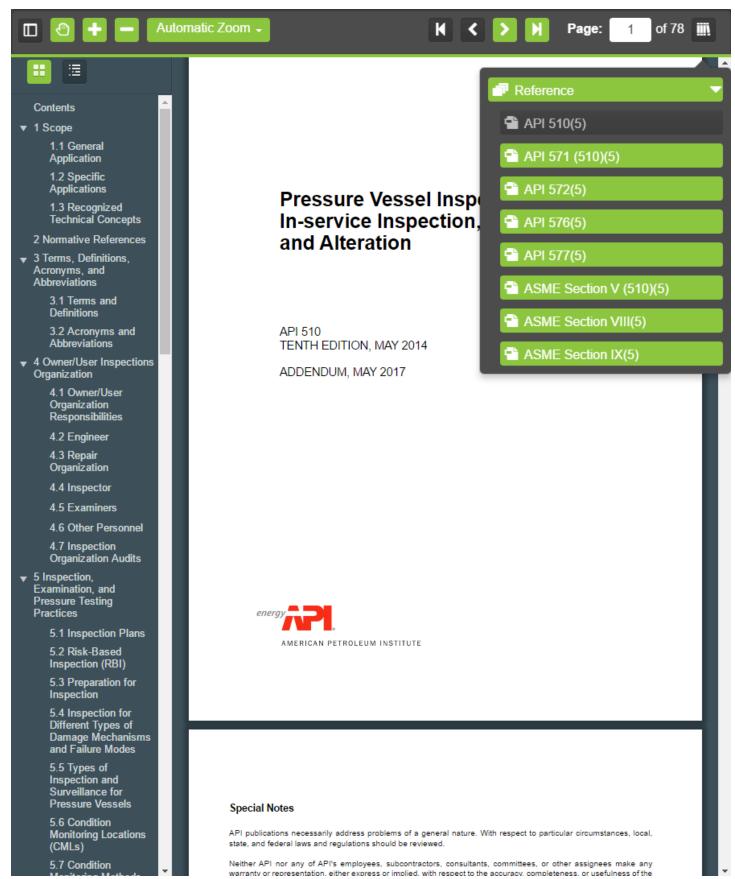

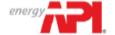

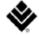

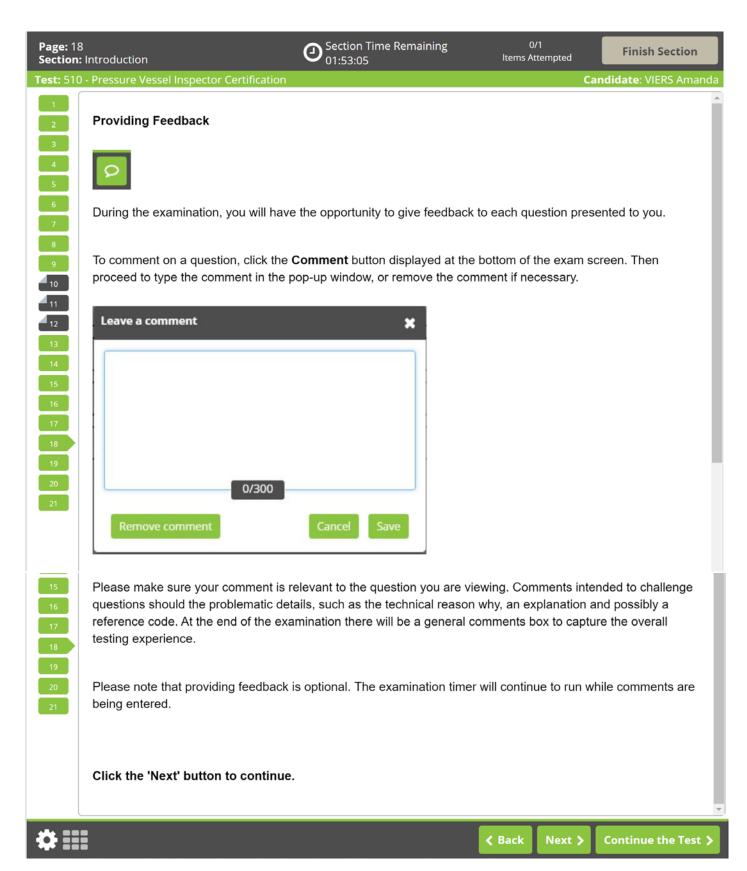

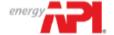

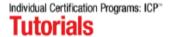

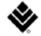

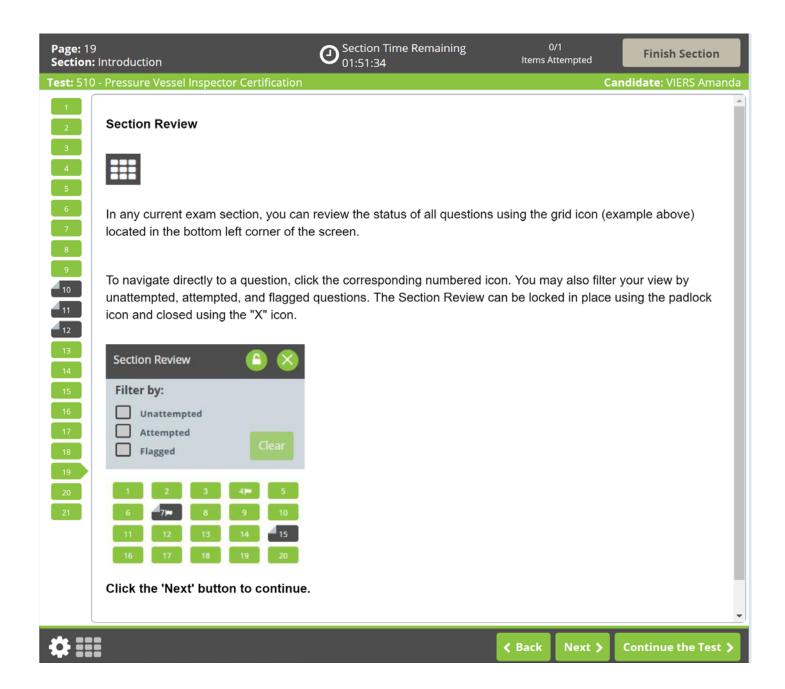

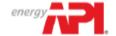

Individual Certification Programs: ICP\* **Tutorials** 

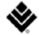

**∢** Back

Continue the Test

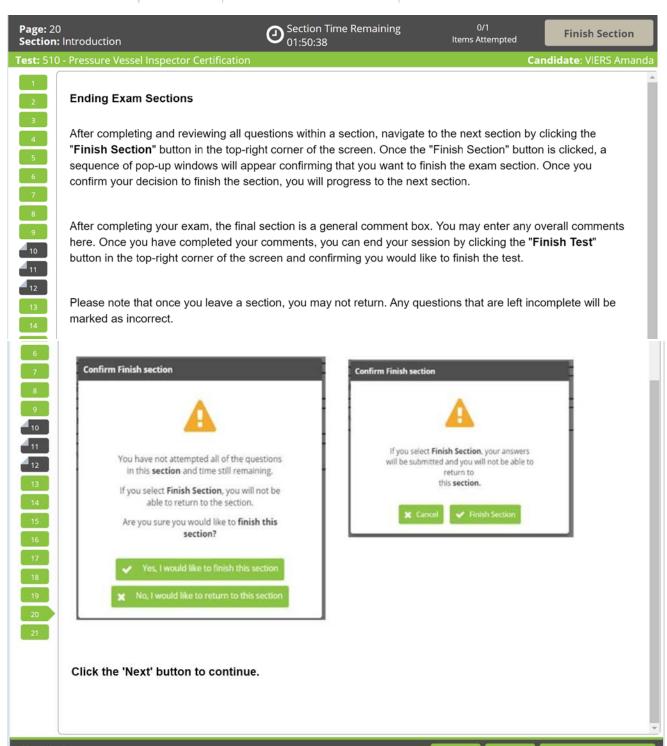

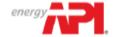

Individual Certification Programs: ICP\* **Tutorials** 

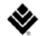

Osection Time Remaining 01:48:44 Page: 21 Section: Introduction **Finish Section** Items Attempted **Tutorial Conclusion** This concludes the tutorial. You can review the tutorial by clicking on the "Back" button to back up one screen at a time, or by using the numbered buttons displayed on the left side of the screen. You may view the tutorial at any point during an active examination by clicking on the question mark icon. This icon can be found in the bottom left of the screen once you have begun testing. Good luck with the examination. 10 11 Click the 'Start the Test' button to exit the tutorial and begin the examination. 12 13 21 **#** ||||

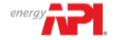

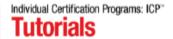

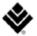

## Question Screen:

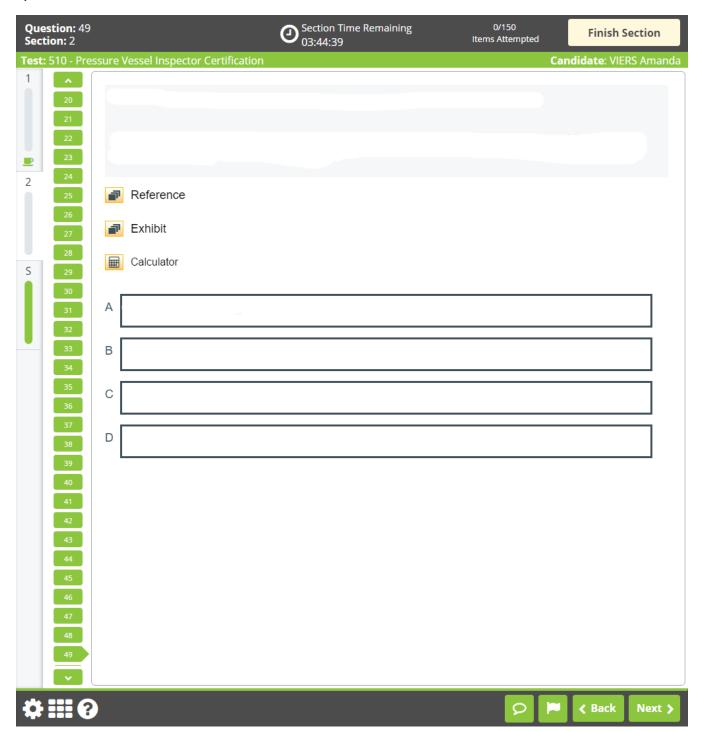